# THERMA-FUSER™

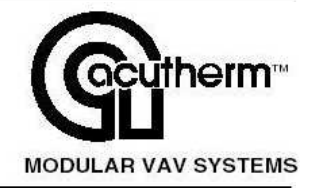

EF - DDC INTEROPERABLE VAV DIFFUSER

INSTALLATION, BALANCING & MAINTENANCE

## Table Of Contents

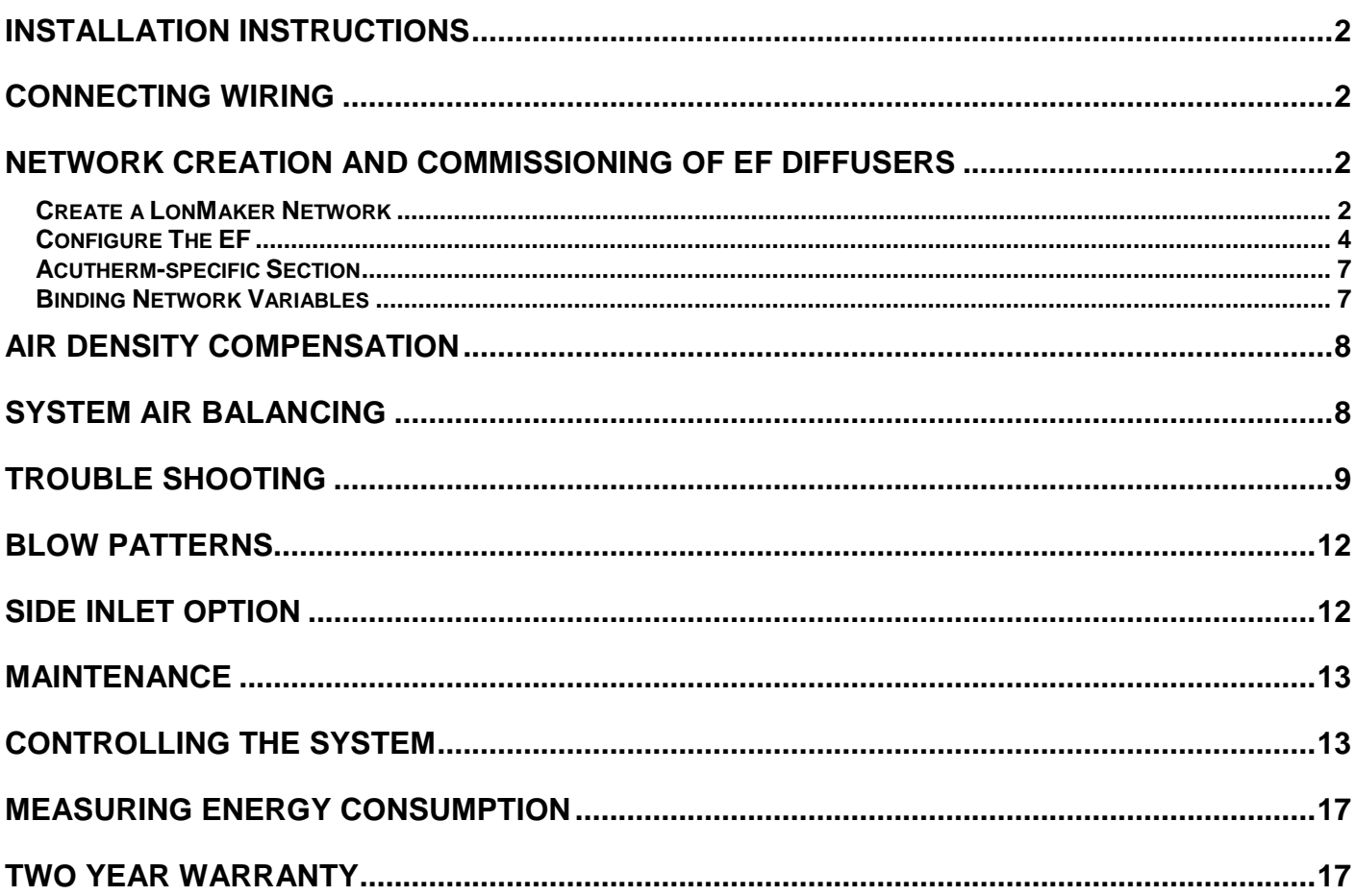

# **DAMAGED FREIGHT CLAIM PROCEDURE**

When the diffusers are received, inspect for damage, which may have occurred during shipment. If damage is evident, it should be noted on the carrier's freight bill. A written request for inspection by the carrier's agent should be made at once.

# **STORAGE**

Cartons should always be stacked on end with the arrows on the cartons pointing up. Do not stack cartons flat on the sides. Excessive weight may cause damage to the diffusers. Do not store for prolonged times at temperatures exceeding 130°F/56°C. Acceptable humidity level 5-95% relative humidity noncondensing.

#### **IDENTIFICATION**

Models are factory shipped one per carton. The model designation is on the diffuser and on the carton.

#### **INSTALLATION PRECAUTIONS**

When installing diffusers make sure construction debris does not enter the diffuser or duct system. Because the EF controls room temperature by sensing the room air induced up the center of the room, care should be taken not to disturb room air induction and entrainment. For example, location next to walls or dropped lights results in the reflection of primary air back at the Therma-Fuser diffuser and should be avoided. A three way blow Therma-Fuser diffuser should be used in this instance if either the light or the Therma-Fuser diffuser cannot be relocated.

#### **POWER REQUIREMENTS**

 $24^{+3}$ /<sub>-2</sub>VAC 10VA max.

#### **INSTALLATION INSTRUCTIONS**

- 1. Inspect the carton for damage before opening. Notify carrier if external damage exists. Submit all claims for shipping damage to the carrier.
- 2. Move diffusers (in cartons) to installation area. Note unit identification.
- 3. Remove cardboard box and cardboard insert. Discard packing material.
- 4. If other than 4 way blow pattern is installed note the "AIRFLOW" markings on the top of the diffuser and locate those sides in the proper direction.
- 5. Install in ceiling grid. Install T-bar support wire close to each corner of diffuser. Make sure that only wire suspended T-bars are used to support diffuser weight. Follow all local codes for seismic restraints. (Adaptor frames are available for other than lay in ceilings.
- 6. Connect and secure the supply duct to the collar. Flexible duct should NOT be formed in a centerline radius of less than 1½ times the duct diameter.
- 7. Connect twisted pair network wiring to either screw terminals or RJ 45 jacks. For daisy chaining connect both input and output leads to screw terminals or use one RJ 45 jack for input and the other for output.
- 8. Connect 24 VAC power to the screw terminal labeled 24 VAC.
- 9. Commission all EF diffusers. See 'Network Creation and Commissioning Of EF Diffusers.'
- 10. Balance the system. See 'System Air Balancing

#### **CONNECTING WIRING**

The following steps are performed on each EF that is physically on site. If you are building the network off site these steps are completed after mechanical installation during network commissioning.

- 1. Connect network cable to the EF 'Network' terminals. Two wires are required. A twisted pair is most commonly used. The free topology FTT-10 transceiver can be used in bus, loop, star and daisy chain topologies. Two RJ-45 terminals and one screw terminal on the EF allow for a choice of connections, daisy chaining or temporarily connecting to a computer.
- 2. Connect 24 VAC to the '24 VAC' terminal of the EF.

#### **NETWORK CREATION AND COMMISSIONING OF EF DIFFUSERS**

Download the XIF file and the EF plug-in from Acutherm web site: www.acutherm.com.

This part of the document is prepared only for users having LonMaker For Windows as the network management tool. Please refer to the specific user's guide if you have other network management software. Refer to the LonMaker User's Guide and the LonMaker For Windows help file.

#### **Create a LonMaker Network**

1. To create a new network:

 From Windows desktop click on Start -> Programs -> LonMaker For Windows. From the first window screen of LonMaker click on the 'New Network' button then enter the new network name in the 'Network Name' field. Accept the default values for the 'Network Database Path' and 'Network Drawing Path' then click on 'Next' and go to step 4.

2. To open an existing network:

From Windows desktop click on Start -> Programs -> LonMaker For Windows.

 From the drop down list in the 'Drawing Directory' field, choose the network you want to open, then click on 'Open Network'.

# **DIMENSIONS**

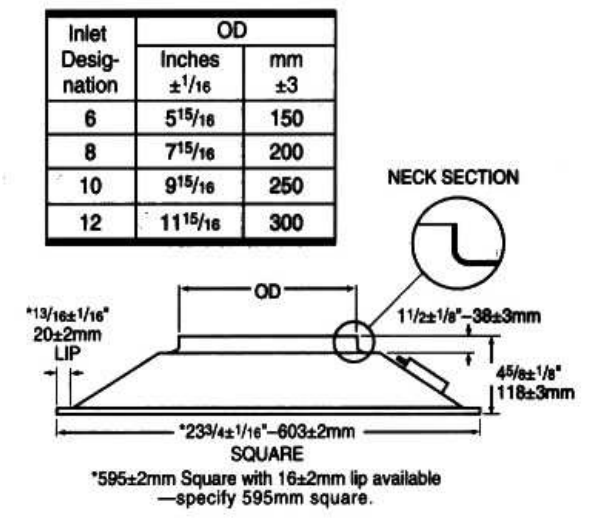

- 3. In the 'Network Interface' window, select 'Network Attached' if the PC is attached to the physical network and you want to communicate with the devices. Accept the default 'Network Interface' or choose the appropriate network interface if you have more than 1 network interface in your PC. Click 'Next'.
- 4. Enter your user name and password if required. Check the 'Write Access' box if you are going to make changes to the network.
- 5. If you are connected to the network, the 'Management Mode' window will appear. Check the 'OnNet' option if you want changes to be propagated immediately to the device. If the 'Offnet' option is checked, changes won't be propagated to the devices on the network until LonMaker is onnet. Click 'Next'.
- 6. The 'Plug-in Registration' window allows you to choose which plug-ins to register with this network. You can register the EF Plug-in in this step. Refer to the Install Plug-in below. Click 'Finish'.

#### **Introduce The EF To LonMaker Network**

- 1. Place a 'Device' shape on the drawing by dragging it from the LonMaker basic shapes stencil.
- 2. The 'New Device Wizard' window appears. Provide a 'Device Name' and select 'Commission Device' if LonMaker is in the 'Online' mode. Press 'Next'.

Note: If EF devices are added to the network in 'Offline' mode or 'Commission Device' option is not selected, a 'Configuration Properties Warning' box is displayed with the following contents: 'There are no default configuration properties available for this device. If this device was previously installed in another system, its configuration properties values may need to be reset'. Click OK.

3. The 'Specify Device Template' window appears. If the EF being added is the first, check the 'Load XIF' option and then select 'Browse.'

Note: The XIF file provides LonMaker For Windows all needed information about the EF.

4. Navigate to the directory where the EF.XIF file is located then double click on it. You will be returned to the 'Select Device Template' window with the 'File' and 'Template Name' fields defined based on your selection. Press 'Next' to continue.

Note: If the EF being added has been placed on the drawing before, its template will already be available and can be accessed by checking the 'Existing Template' option. Then the 'Name' can be selected from the drop down list provided.

- 5. The 'Specify Device Channel' window appears. Select 'TP/FT-10' as the 'Xcvr Type' and if necessary select the appropriate channel from the 'Name' drop down list. Press 'Next' to continue.
- 6. The 'Specify Device Properties' window appears. Accept the default settings and press 'Next' to continue.
- 7. The 'Identify Device' window appears. You can choose either the 'Service Pin' or 'Manual' method of identifying the controller. Typically, the default service pin method is selected. Press 'Next' to continue.
- 8. The 'Specify Device Application Image Name' window appears. Typically no changes are required to this screen so press 'Next' to continue.
- 9. The window titled 'New Device Wizard' appears. This is when you define the state of the device and the source of the configuration property values. Select 'Online' for the state and 'Default values'' for the source of the configuration properties values. Press 'Next' to continue.
- 10. A screen appears prompting for a service pin. Press the service pin on the EF to finish the commissioning process. In the project drawing, the device shape should now be green indicating it is addressed and online.

#### **Download and Install The EF Plug-in**

- 1. Install the plug-in onto the computer:
	- A. Download the EF Plug-in (acuthermplugin.exe) from Acutherm web site: www.acutherm.com
	- B. Double click on the acuthermplugin.exe file to execute the installation program.
	- C. Enter the location on hard drive to install the plug-in at the prompt.
	- D. Choose the 'Typical' installation mode.
	- E. Click 'Next' then 'Finish'.
	- F. The program will copy 2 files to the location entered at step C above.
	- G. Double click on the newly created file 'EF Plug-in1.3.exe'
	- H. Click on the 'Register Plug-in' to register it with Windows.
	- I. Click 'OK' then 'Exit'.
- 2. Install the plug-in to LonMaker For Windows:
	- A. From step F of section 'Creating/Opening a LonMaker Network' above:
		- In the 'To Be Register' area of the 'Network Wizard' screen, select the EF Plug-in (Version 1.3) then click 'Add' then 'Finish'.
	- B. If LonMaker For Windows is currently running: from menu bar click on 'LonMaker'-> 'Network Properties'. In the 'Network Properties' screen, select 'Plug-In Registration' tab. In the 'To Be Register' area of the 'Network Wizard' screen, select the EF Plug-in (Version 1.3) then click 'Add' then 'Finish'.

#### **Running The EF Plug-in**

- 1. Right click on the EF that needs to be configured.
- 2. In the 'Select Plug-in' area, choose the 'EF Plug-in' then click 'OK'.
- 3. Refer to the tables in 'Configure The EF' to configure the EF.

#### **Create LonMaker Functional Blocks.**

- 1. A functional block represents a collection of network variables and configuration properties on a device that perform a related function. There are 2 functional blocks associated with each EF: a LonMark object (id:8010) and an Acutherm-specific object (virtual Functional Block). To create functional blocks for the EF:
- 2. Place a Functional Block shape on the drawing by dragging it from the LonMaker Basic Shapes stencil. The 'New Functional Block Wizard' window appears. This is where the device and functional block instances are selected. In the 'Device' area, set the 'Name' of the EF associated with this functional block. In the 'Functional Block' area, set the 'Name' of the functional block to 'VAV'.
- 3. Repeat the above steps, but in step 2 select the 'Virtual Functional Block' for the name of the Functional Block.

#### **Configure The EF**

The EF unit is shipped with the default values shown below. When configuring, review the default values and change only what is necessary:

#### **LonMark Functional Profile ID:8010**

#### **Configuration Variables**

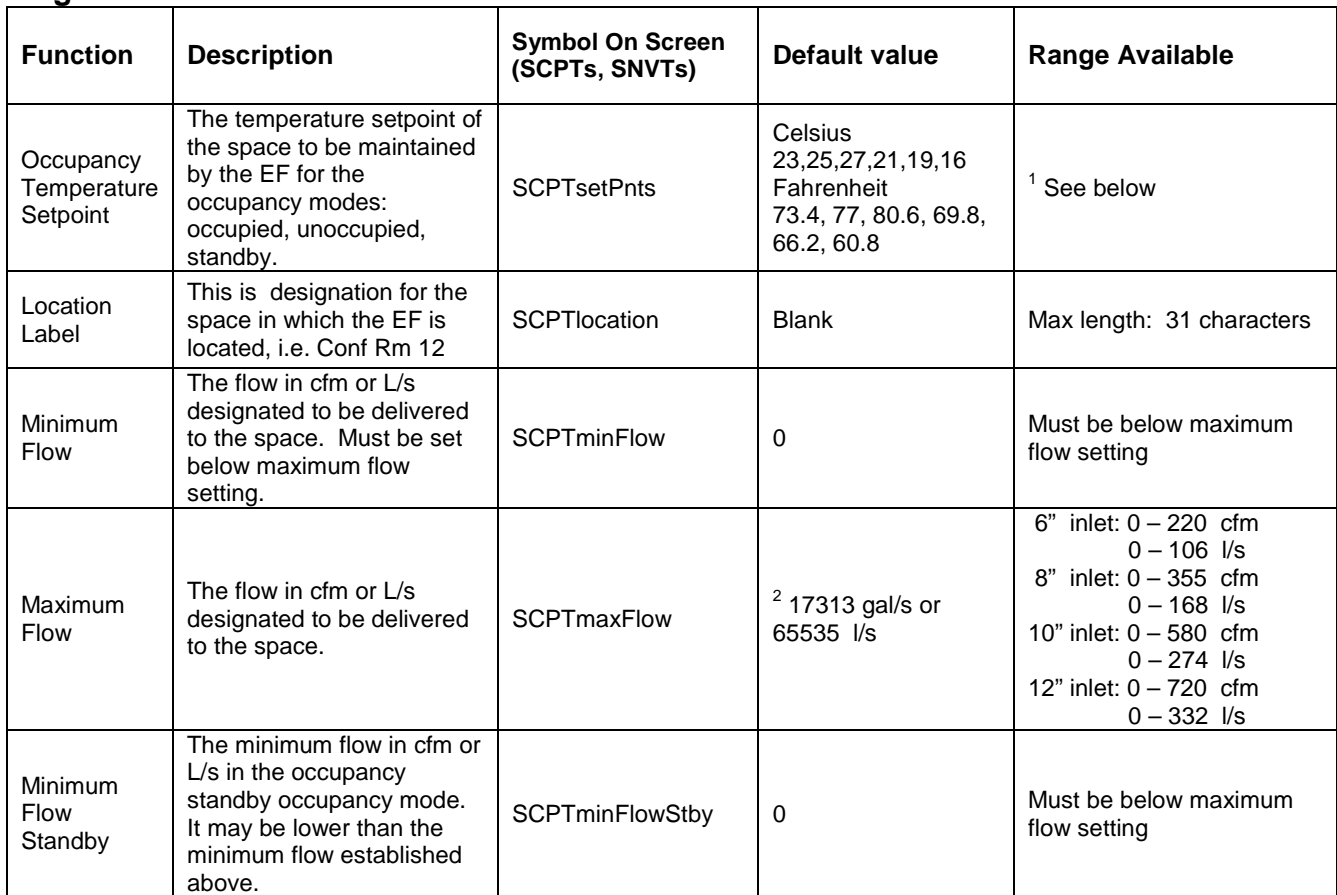

1 This variable consists of six setpoints : occupied cool , standby cool, unoccupied cool, occupied heat, standby heat, and unoccupied heat. Valid range for each setpoint: 50 - 95 F, 10 – 35 C

<sup>2</sup> LonWorks for Windows uses gal/sec instead of cfm (0.1247 gal/sec = 1 cfm, 0.4719 l/s = 1 cfm)

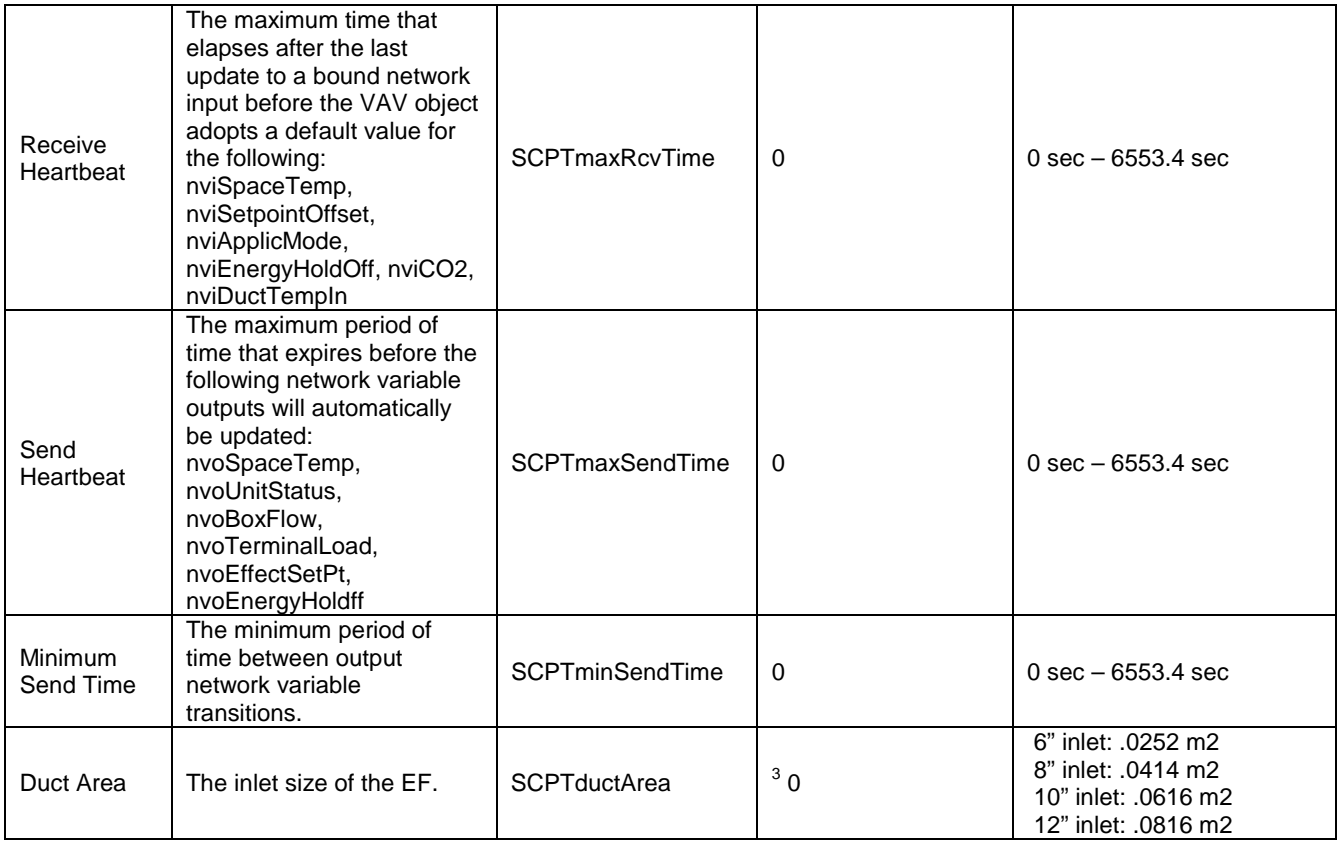

 $3$  Adjust value only when controlling CO2 level.

# **Input Network Variables**

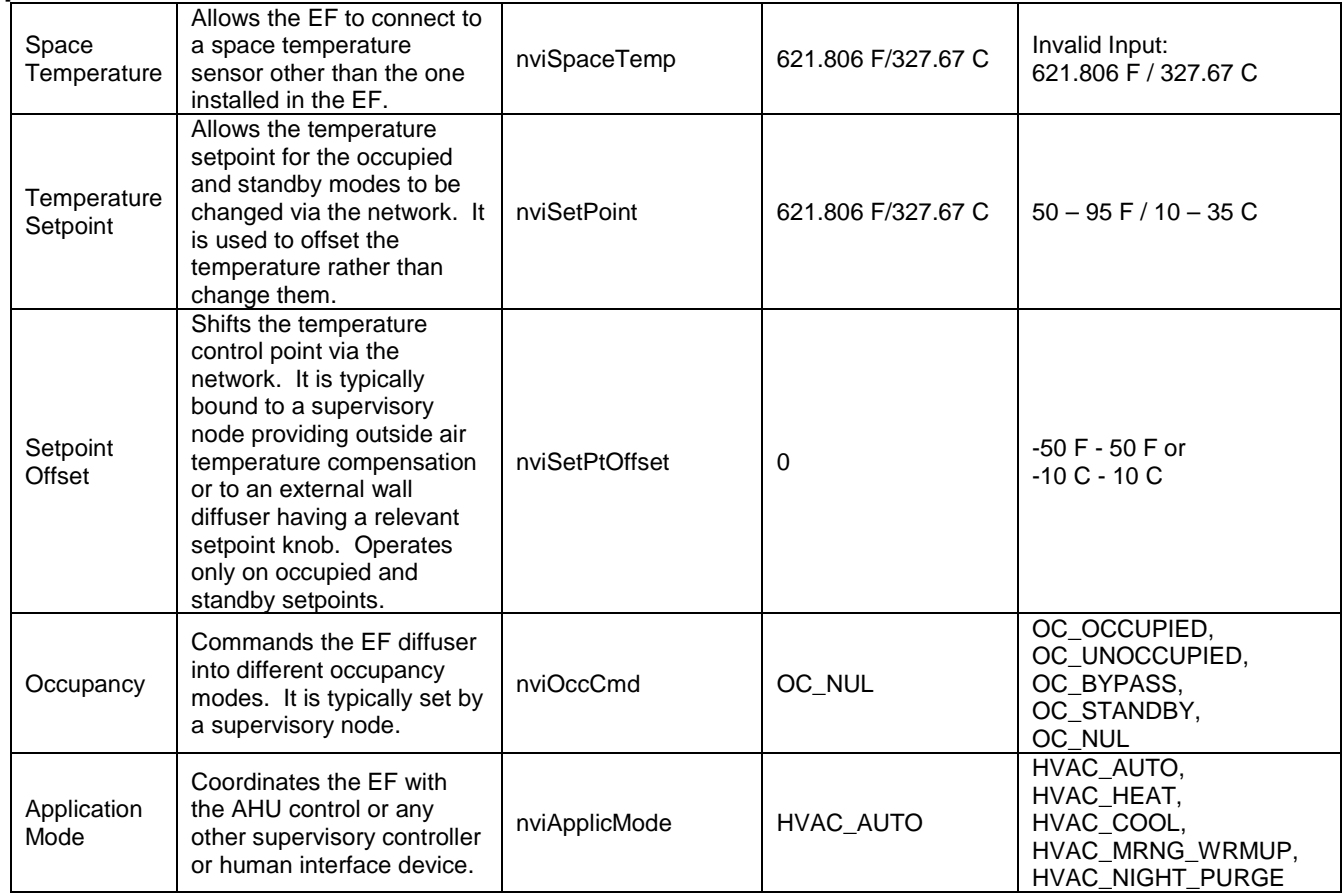

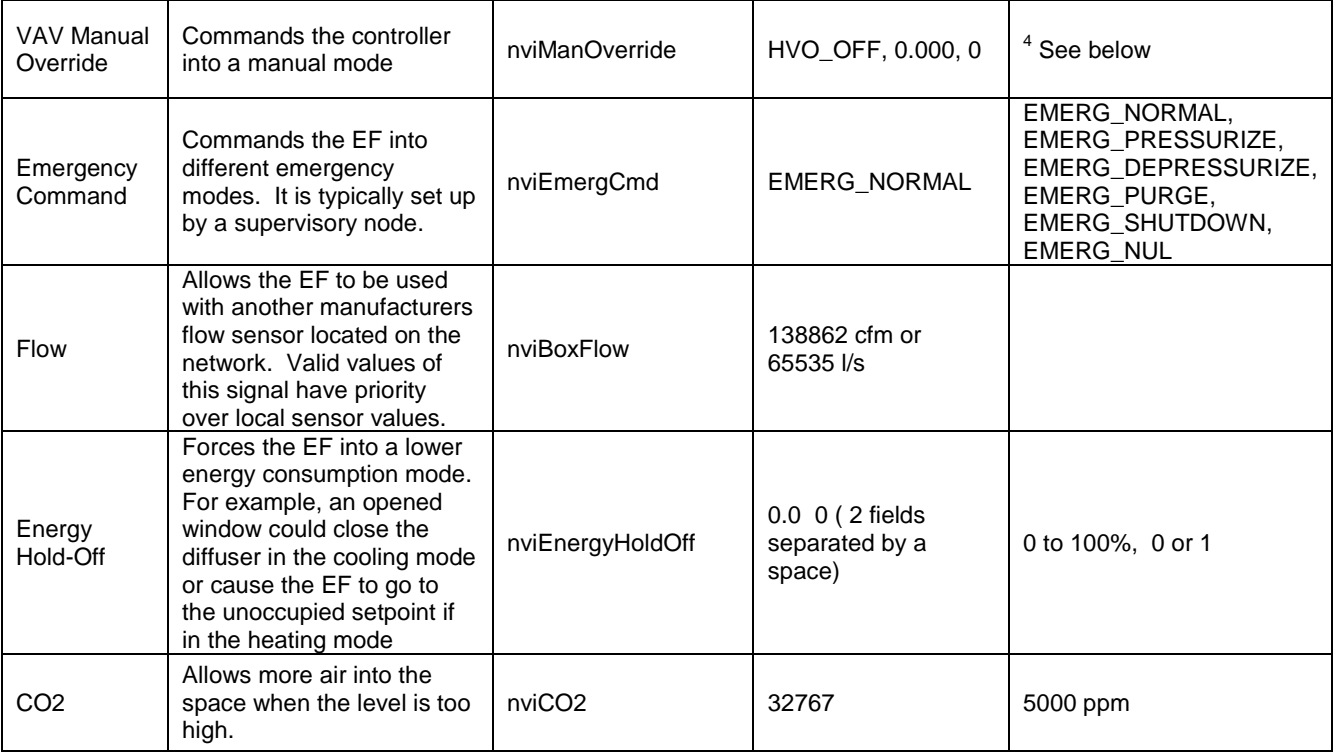

 $4$  This variable consists of three fields: state, percent, and flow.

Valid range

State : HVO\_OFF, HVO\_POSITION, HVO\_FLOW\_VALUE, HVO\_PERCENT, HVO\_OPEN, HVO\_CLOSE, HVO\_MAXIMUM, HVO\_MINIMUM, HVO\_NULL

Percent: 0 to 100% Flow: 0 to Max Flow

#### **Output Network Variables**

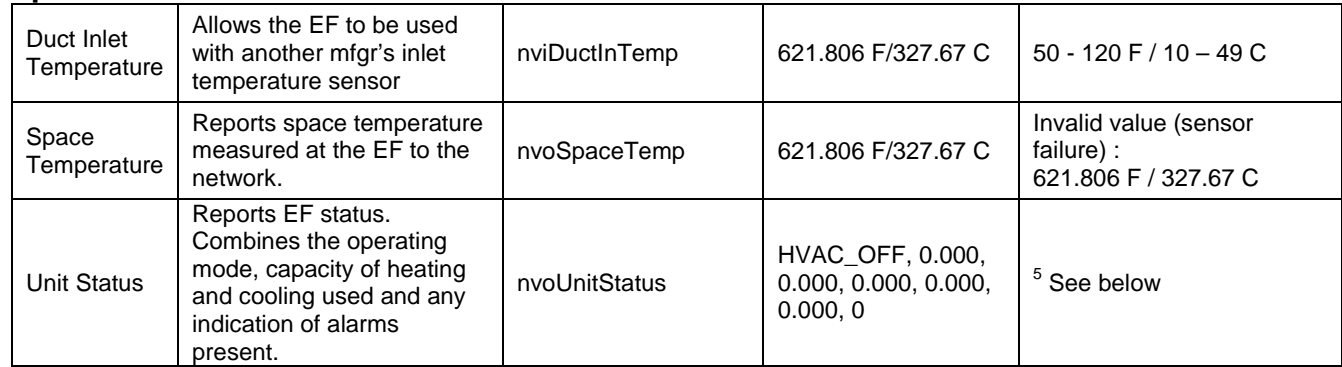

<sup>5</sup> This variable consists of seven fields: operating mode, heat\_output, heat\_output\_secondary, cool\_output, econ\_output, fan\_output, in\_alarm.

Valid range

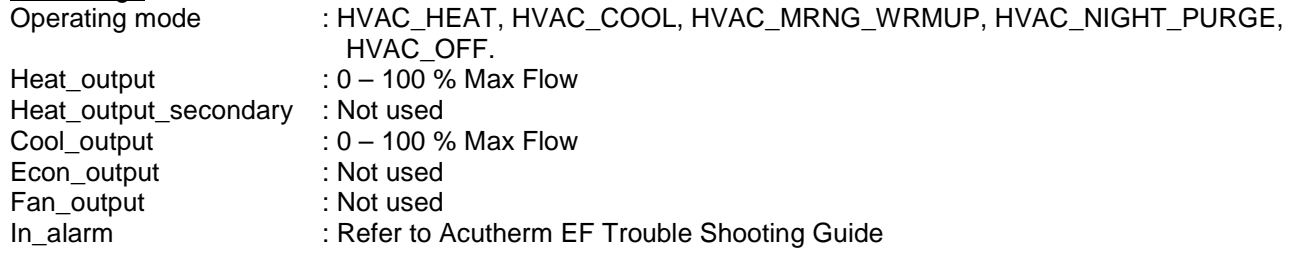

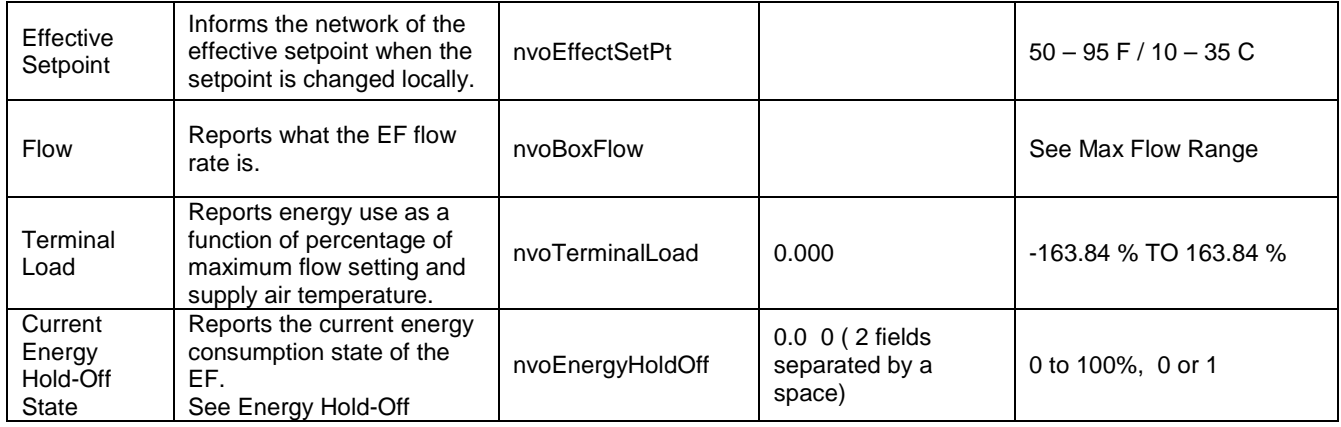

#### **Acutherm-specific Section**

#### **Configuration Variable**

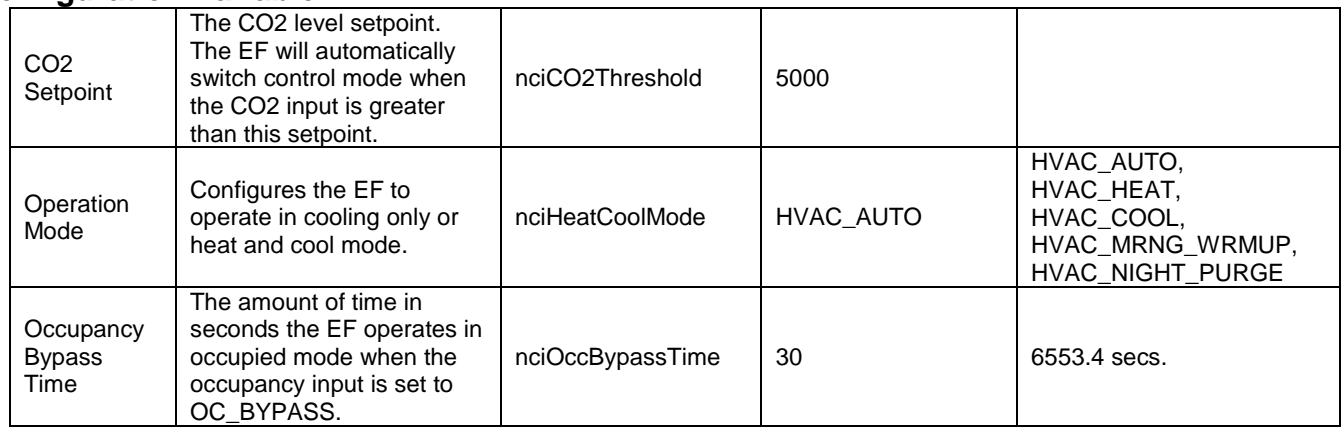

#### **Input Network Variable**

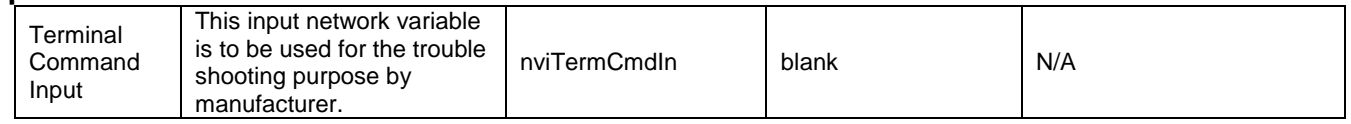

#### **Output Network Variable**

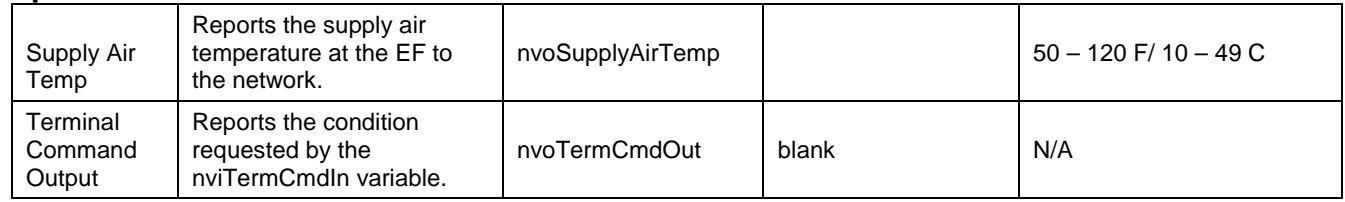

#### **Power Failure**

Configuration values are stored in non-volatile memory so that the EF diffusers can resume normal operation when power is restored after failure.

#### **Binding Network Variables**

- 1. Drag an 'Input' or 'Output' Network Variable shape from the LonMaker Basic Shapes stencil over to the drawing and place it on top of the Functional Block.
- 2. The 'Choose a Network Variable' window appears. Choose one or more of the network variables available for the specified functional block and click 'OK.' The network variables selected appears on the functional block.

7

- 3. Drag a Connector shape to the drawing and drop it so one end of the connector shape locks onto one of the network variables you want to connect (the point where they connect will be highlighted red). Then drag the unconnected end of the connector shape to the other network variable you want to connect.
- 4. Repeat steps 1, 2, 3 for other network connections.

#### **Putting The EF In Operating Mode**

- 1. If the network was built off-site and it is time to put the physical EF in operating mode, connect wires to the EF then from the network drawing right click on the particular EF device shape and choose 'Commission'.
- 2. A screen appears prompting for a service pin. Press the service pin on the EF to finish the commissioning process. In the project drawing, the device shape should now be green indicating it is addressed and online.

#### **AIR DENSITY COMPENSATION**

Installation at altitudes above 1650 ft/ 503 m requires modified settings for air density effects. This can be factory or field installed as follows:

Use the network management tool to set the value of the network variable 'nviTermCmdIn' according to the table below:

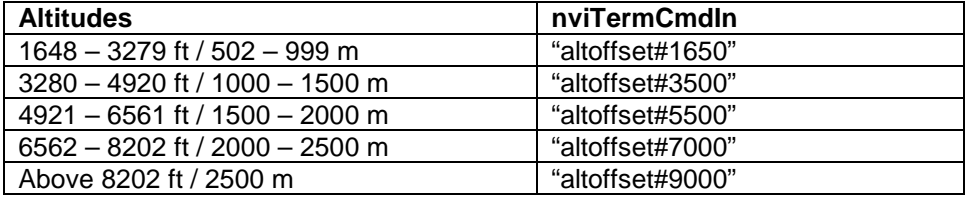

**Example**: To operate an EF diffuser at 2000 ft / 610 m, set nviTermCmdIn to "altoffset#1650" (no space between characters).

#### **SYSTEM AIR BALANCING**

VAV systems are balanced for design air volume at maximum air flow and systems using Therma-Fuser VAV diffusers are no exception. When all the Therma-Fuser diffusers are set for maximum airflow by fully opening them, the system is really a constant air volume system and is balanced as a constant volume system. Balancing dampers are best located at the takeoff before the runout to the diffuser.

- 1. Prepare system for balancing. (Make necessary checks for diversity, fan capacities, fan rotation, minimum outside air requirements, duct leaks and static pressure controller design setting. Set outside air control damper for minimum air and return air control damper for maximum air.)
- 2. Open EF diffusers for balancing.
	- a. Open appearance panel.
	- b. Unhook tension spring from bracket adjacent to thermal actuator. See Fig. 2.
	- c. If perimeter blades do not immediately drop to open position, turn the control plate slightly until they open.
	- d. Close appearance panel.

or

Set the value of the network variable 'nviManOverride' to 'HVO\_OPEN, 0.000,0'. Allow 10-15 minutes for all diffusers to open fully.

- 3. Start fans, adjust system for 100% air flow and make system checks. (Measure static pressure across filters and coils and at sensor for static pressure controller. Measure supply, return and branch duct air flow.)
- 4. Measure air flow from each EF diffuser and adjust the damper at the duct takeoff to obtain maximum design air flow. Air flow measurement may be with a direct reading diffuser balancing hood or air velocity meter. **In either case, measurements are made with all appearance panels in place.** This is because the appearance panel affects pressure drop through the diffuser. When velocity meter is used to measure the discharge velocity, the velocity is measured at the top edge of the housing.
- 5. When balancing is complete, return each model EF diffuser to normal operation by
	- a. Open appearance panel.

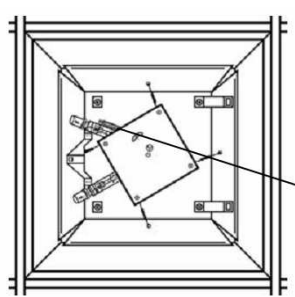

Fig. 2 Remove spring to drop blades open for balancing

Remove spring to drop blades open

- b. Attach tension spring to bracket (removed in step 2b).
- c. Close appearance panel.

or

setting the value of the network variable 'nviManOverride' to 'HVO\_OFF, 0.000, 0'.

Note: Diffuser noise is caused by higher velocity air through the diffuser which is caused by a high static pressure. Acutherm recommends a static pressure no higher than .25" wg/ 62 Pa but some system designers may accept higher noise levels and opt for a higher static pressure. Care should be taken not to exceed the design maximum static pressure at the takeoff to the first EF diffuser after the static pressure control or, if none, after the fan.

#### **TROUBLE SHOOTING**

Before examining the Therma-Fuser diffuser for failure it is worth the time to be sure the system is functioning properly and that something has not been overlooked.

#### **The system should be:**

- 1. Delivering 50º-68ºF/ 10º-20ºC supply air when in the cooling mode.
- 2. Delivering 80º-120ºF/ 26.5º-49ºC supply air when in the heating mode.
- 3. Maintaining static pressure at the inlet to each Therma-Fuser diffuser between .05 and .25"wg/ 12 Pa and 62 Pa.
- 4. Maintaining continuous fan operation during occupied hours.

#### **Once the above checks have been completed examine and record the following:**

- 1. Conditions outside the EF
	- A. Room temperature 4 ft/1200 MM above the floor directly under the Therma-Fuser diffuser.
	- B. Supply air temperature at the Therma-Fuser diffuser. (Temperature may vary over time. Several measurements at different times may be required.)
	- C. Static pressure at the inlet of the Therma-Fuser diffuser.
- 2. EF General
	- A. Determine the current setpoint.
		- Use a computer on the network with software for LonMaker or other network management tool to select or highlight the specific EF unit.
		- Browse the network variables to locate the variable "nvoEffectSetPt". The value of this variable is the current setpoint for the EF unit.
		- Check that other network variables are not overriding the current setpoint or limiting flow. Following are network variables that can override and the normal operation for each. nviEmergCmd = "EMERG\_NORMAL" or "EMERG\_NUL." nviManOverride = "HVO\_OFF,0.000,0." nviApplicMode = "HVAC\_AUTO." nviEnergyHoldOff = "0.00 0." nviCO2 = 32767 or the value of "nviCO2" should be less than the value of the network variable "nciCO2Threshold."  $SCPTminflow = 0.$ SCPTmaxflow = 65535 l /s (or 17313 gal/sec) If they are other than as shown above for normal operation, temporarily remove the override to make the variables normal before further checking the EF unit.
	- B. Damper blade opening from the edge of the housing, measured perpendicular to the housing.

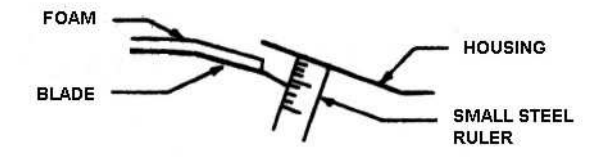

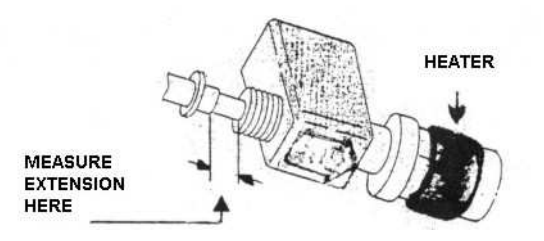

- D. Use the information from the steps above to determine if the damper blades are correct for the conditions.
	- Determine mode. The EF unit should be in cooling if the supply air temperature (1.B. above) is below the set point (2.A. above). It is heating if the supply air temperature is above both the room temperature and the set point.
	- For room temperatures (1.A. above) more than 2ºF/1.2ºC from set point (2.A. above), damper blades should be as shown in the table below.

Notes:

Room temperature more than ±2ºF/1.2ºC from set point has been selected as a general rule of thumb for trouble shooting to avoid more complicated control algorithms within that band. Control is intended to be tighter but will depend on system conditions.

If any of the set points are changed to achieve full open or full closed conditions, wait 5 to 10 minutes to make sure the room and system have stabilized.

For room temperatures less than 2ºF/1.2ºC from setpoint, the damper blades may be somewhere between open and closed.

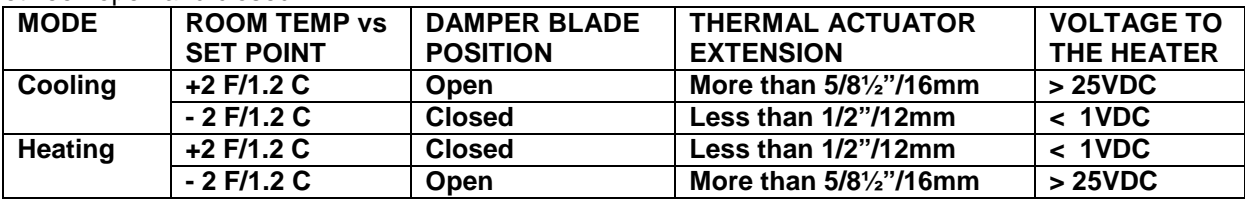

- E. If the damper blades are not according to the table, check the following:
	- Are maximum or minimum flow settings or any other overrides limiting opening or closing? See step 2A above. Record any maximum or minimum flow settings or other overrides and return to that setting after troubleshooting. For troubleshooting, reset maximum to 65535 l/s and minimum to 0. Wait 5 to 10 minutes – see step 2D, note 2.
	- Is the heater wrapped around the thermal actuator? If not re-wrap it.
	- Is the thermal actuator extension according to the table? If the extension is correct and the damper blades are not, check the linkages to the damper blades.
- F. If there are no limiting flow stops or overrides and if the heater is wrapped correctly, measure the voltage supplied to the heater. Remove the controller cover and measure the voltage across the terminals marked heat. See sketch of controller. If the voltage is not according to the above table, complete step 3 "EF Electrical" before contacting Acutherm.

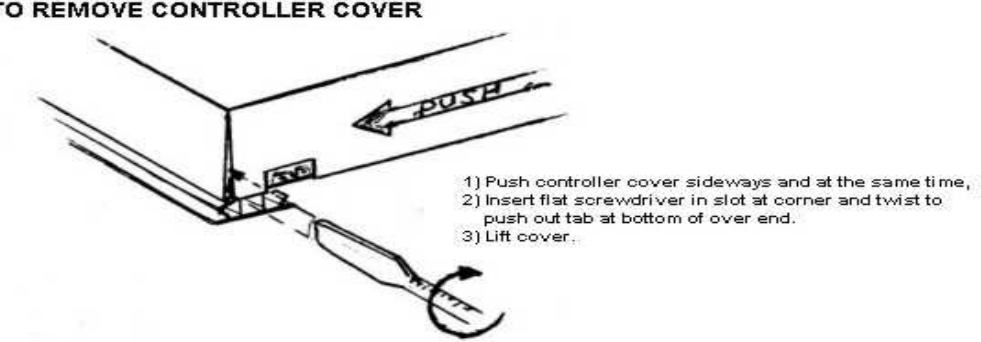

#### TO REMOVE CONTROLLER COVER

#### A. LED indicators on EF board.

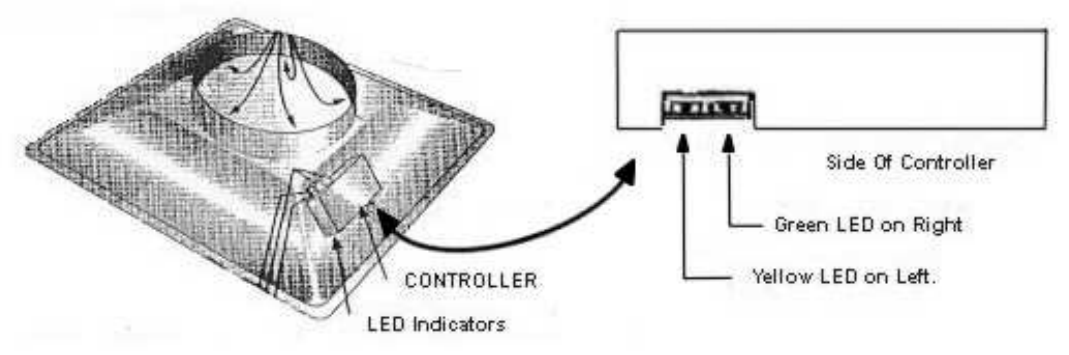

Yellow off / Green on – unit operating OK. See D below.

 Both LED's off – no power. Supply voltage should be 22-26 VAC. Measure voltage between terminal screws.

- If not 22-26 VAC, check source and make sure wires are making contact with the terminals.
- Yellow on / Green off no program. Contact Acutherm.
- Yellow blinking / Green off needs to be commissioned using network management tools.
- Yellow off / Green blinking
	- 1 long 1 short = Faulty room temp. sensor / wiring connection. See C below.
	- <sup>1</sup> 1 long 2 short = Faulty supply air temp. sensor / wiring connection. See C below.
	- 1 long 3 short = Out-of-range reference voltage. Must be cleared by resetting. See D below.
	- 1 long 4 short = Faulty flow sensor / wiring connection. See C below.
- Both LED's on contact Acutherm.

B. Network Information

- Use a computer on the network with software for LonMaker or other network management tool to select or highlight the specific EF unit.
- Browse the network variables to locate "nvoUnitStatus."
	- Go to the end of the fields and look at the last number set which is "ALARM". The alarm codes are:
		- 1= Faulty room temp. sensor / wiring connection. See C below.
			- 2= Faulty supply air temp. sensor / wiring connection. See C below.
			- 4= Faulty flow sensors / wiring connection. See C below.

8= Out-of-range reference voltage. Must be cleared by resetting. See D below.

Combinations of codes are:

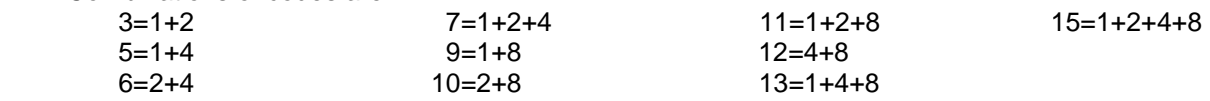

C. Where faulty sensor / wiring connections are indicated, remove the controller cover. Then remove the wires to each sensor (room temp, duct temp and flow 1-4) from the terminal and measure the resistance between each wire and the terminal marked common. If the resistance is between 360 and 2000, reinstall the wire making sure that it makes contact with the terminal. If the resistance is outside the range, check the common terminal connections. If all common wires are in contact with the terminals and the resistance is still outside the range, contact Acutherm.

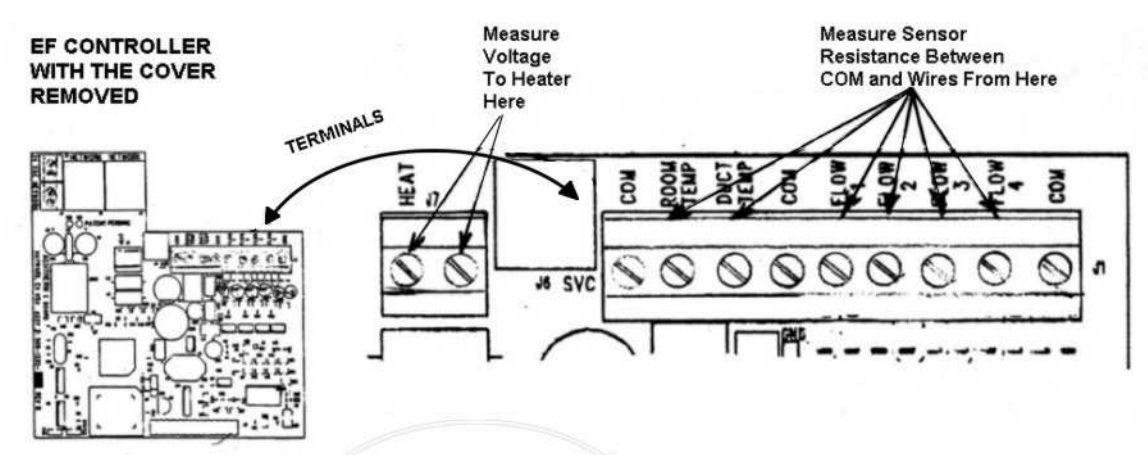

- D. Resetting may clear a no communication problem and is necessary for an out-of-range reference voltage fault. Methods for resetting are:
	- Power off and then on. This can be done by removing one of the 24 volt power wires from the terminal and then reconnecting it. Be careful not to touch anything else with the bare wire as it's live.
	- Send a reset command from a computer on the network with software for LonMaker or other network management tool. An error message means resetting was unsuccessful. If so, try resetting by power off and then on. Wait 2 to 3 minutes after resetting before rechecking the condition of the EF unit. If it still has communication or signals an out-of-range reference voltage, contact Acutherm.

#### **BLOW PATTERNS**

Blow Patterns are added by blocking off the air above the damper blade on the appropriate sides. Specify either D3, D2 opposite, D2 corner, or D1 Blow Patterns when ordering EF diffusers so that the correct software is installed by the factory. Blow Patterns can not be field installed.

The air volume for a given static pressure is reduced from max. air volume listed in the performance guide for a given static pressure by:

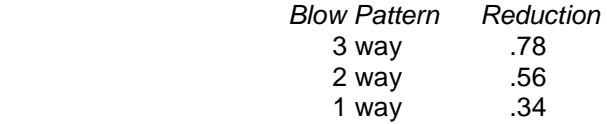

#### **SIDE INLET OPTION**

A side inlet box is available for installation where there is very little space above the ceiling. Inlet sizes are 6" and 8" ovals only. Use the standard performance ratings for these inlet sizes. See dimensions. Side inlet boxes can not be field installed on standard EF units.

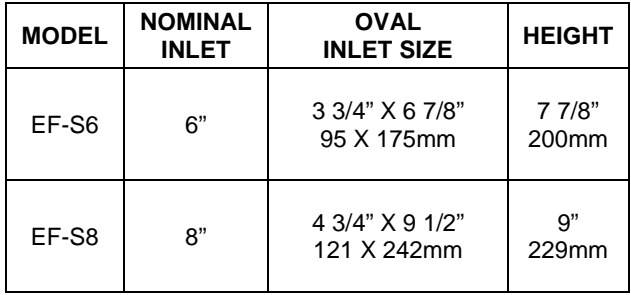

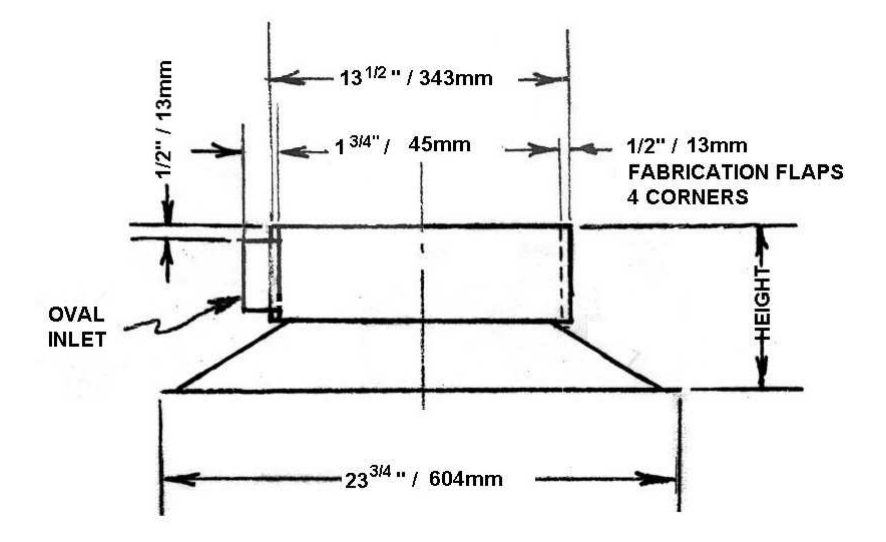

#### **MAINTENANCE**

The moving parts of the EF diffuser have no maintenance or lubrication requirements. We are often asked to recommend periodic maintenance procedures and a spare parts stock. Recommended maintenance is to clean the outer surfaces of the Therma-Fuser diffuser—nothing else. We do not recommend stocking any spare parts. Our customers also confirm that stocking is unnecessary.

#### **CONTROLLING THE SYSTEM**

References:

- System Design, p4, EF brochure, Form 50.1
- Chapters 2.2, 3.1 and 3.2, pp 6, 7 and 8, Designing Modular VAV Systems, Form 5.2
- Air Handling and Fan Coil Units Subzoned with Therma-Fuser VAV Diffusers, Form 6.7
- Dx Equipment Zoned with Therma-Fuser VAV Diffusers, Form 6.5

#### **Supply Air Temperature**

The sources of cooling and heating are controlled from supply air temperature. As with all VAV systems the goals are to achieve a constant supply air temperature (may be reset to another **constant** supply air temperature) and to limit the supply air temperature. Limits for supply air temperature should be between 50°F/10°C and 68°F/20°C when cooling and between 80°F/26.5°C and 120°F/49°C when heating. The heating temperature limit should be as low as possible. These objectives are best achieved by modulating chilled water valves, hot water valves and other variable equipment from supply air temperature. On/off equipment such as Dx compressors and electric heat are cycled from supply air temperature. Use a discharge air sensor for the supply air temperature signal.

Mode change between heating, recirculation and cooling is controlled from room temperature. Signals from the EF Therma-Fuser may be used for mode change. A "majority rules" approach is recommended. See the flow charts below for an example control sequence.

#### **Static Pressure**

As with all VAV systems, the fan must run continuously during occupied times. Goals of static pressure control are to provide enough static pressure to obtain the required air volume especially at the diffuser farthest from the fan, to limit static pressure at both full flow and turndown to avoid diffuser noise and to provide pressure independence or consistent operation as the system flow changes.

These objectives can be achieved with the usual methods of automatic static pressure control: bypass dampers, discharge dampers, zone dampers, and fan control (variable speed drives, inlet dampers, etc.). Locate the static pressure sensor as far down the duct as possible—at least 2/3 down the duct from the first takeoff.

### **Flow Chart For AHU Controller (Main Page)**

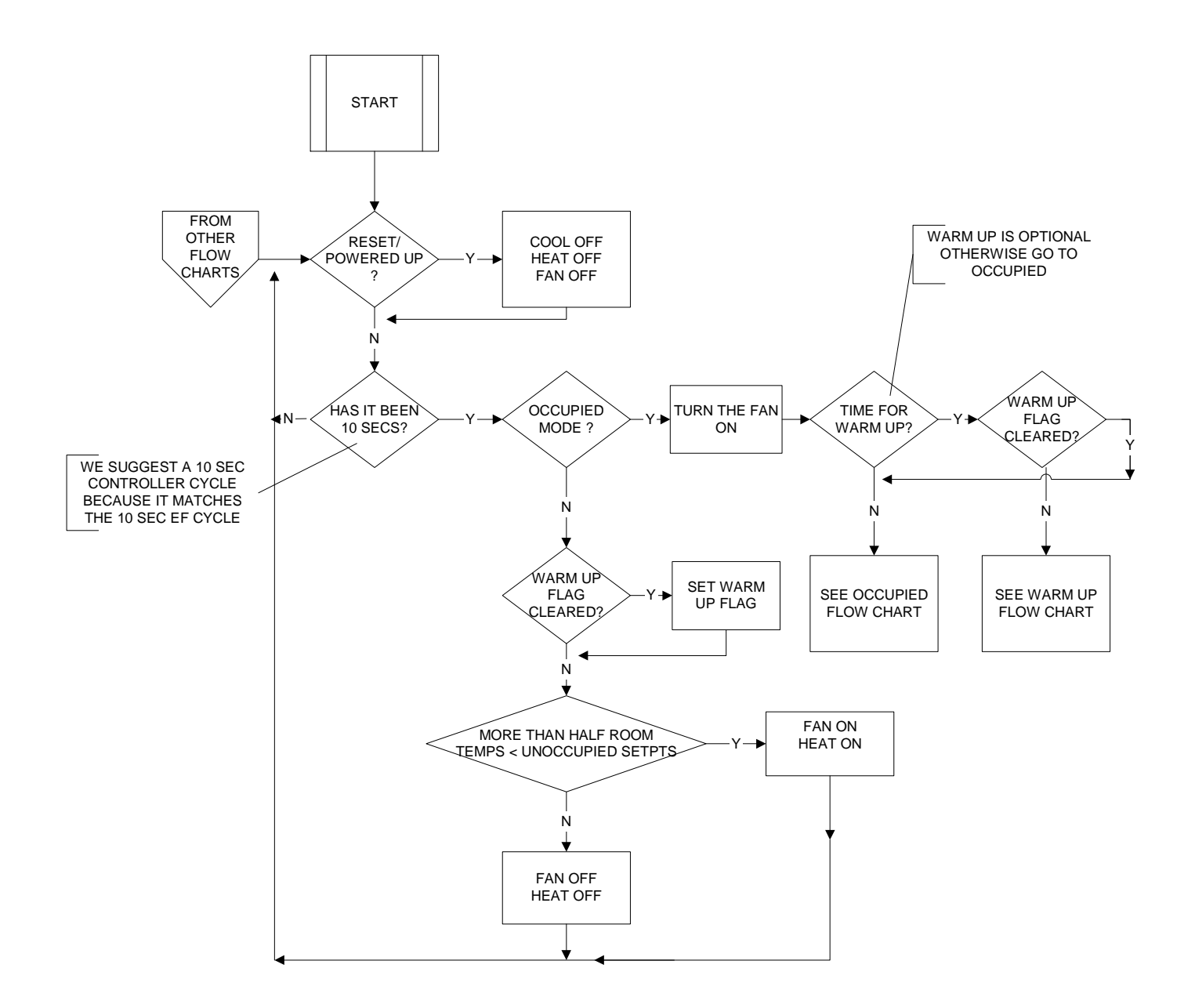

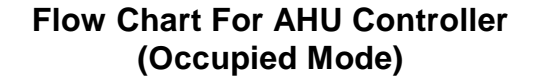

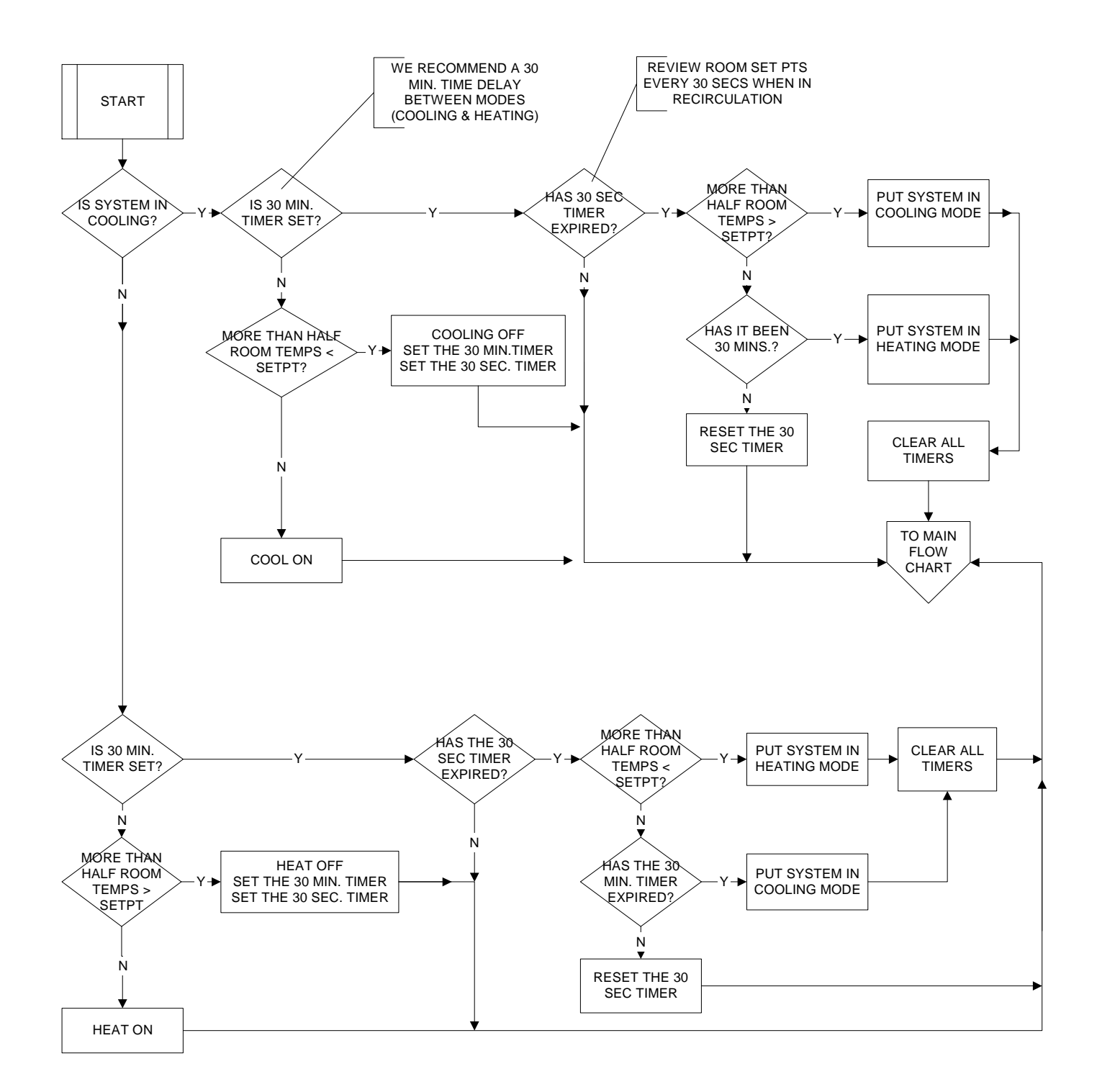

# **Flow Chart For AHU Controller (Warm Up)**

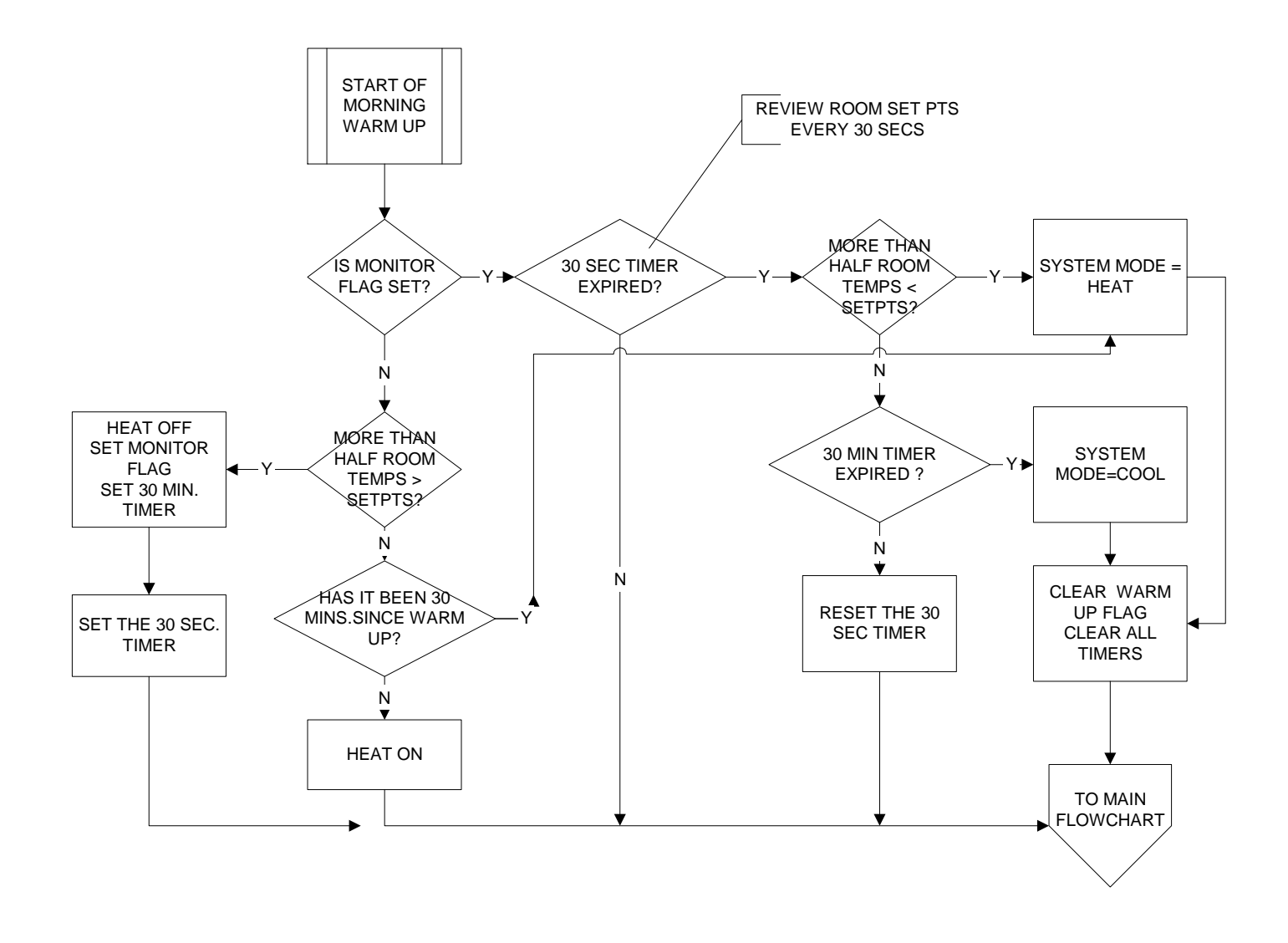

#### **MEASURING ENERGY CONSUMPTION**

Supply air temperature, room temperature and flow from the EF can be logged and used to calculate the energy used by each diffuser in BTU/HR or watts. This function will have to be written into either a computer connected to the network or another device capable of this type of computation. The formula's are:

> BTU/HR = difference in  $\degree$ F between supply and room temps X flow in cfm X 1.10 Watts = difference in  $\mathrm{C}$  between supply and room temps X flow in I/s X 1.23

#### **TWO YEAR WARRANTY**

Acutherm warrants that its EF Therma-Fuser diffusers, exclusive of any options and accessories (whether factory or field installed) shall be free from defects in material or workmanship for a period of two (2) years from the date of shipment and agrees to repair or replace, at its option, any parts that fail during said two (2) year period due to any such defects which would not have occurred had reasonable care been taken, provided that such parts have been inspected by Acutherm and found defective and provided the diffusers have been given normal and proper usage and all parts and controls remain unaltered. Acutherm makes NO WARRANTY OF MERCHANTABLILITY OF PRODUCTS OR OF THEIR FITNESS FOR ANY PURPOSE OR ANY OTHER EXPRESS OR IMPLIED WARRANTY WHICH EXTENDS BEYOND THE LIMITED WARRANTY ABOVE. ACUTHERM'S LIABILITY FOR ANY AND ALL LOSSES AND DAMAGES RESULTING FROM DEFECTS SHALL IN NO EVENT EXCEED THE COST OF REPAIR OR REPLACEMENT OF PARTS FOUND DEFECTIVE UPON EXAMINATION BY ACUTHERM. IN NO EVENT SHALL ACUTHERM BE LIABLE FOR INCIDENTAL, INDIRECT OR CONSEQUENTIAL DAMAGES OR DAMAGES FOR INJURY TO PERSONS OR PROPERTY. Acutherm shall not be responsible for freight to or from its plant in connection with the inspection, repair or replacement of parts under the terms of this limited warranty nor for cost of removal or installation.

**Subject to change without notice. FORM 50.2 REV 0703** • **Supersedes FORM 50.2 REV 0509**

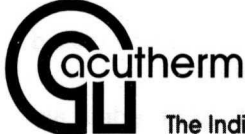

The Individual **Temperature Control People** 

1766 Sabre Street Hayward, CA 94545 Tel: (510) 785-0510 Fax: (510) 785-2517 http://www.acutherm.com e-mail: info@acutherm.com